### 都立高等学校オンライン申請受付システム 申請者向け操作マニュアル

# **⑥給付型奨学金編**

給付型奨学金を申請するための専用マニュアルです。

**2024年2月**

東京都教育庁 都立学校教育部高等学校教育課経理担当

## **はじめに**

このマニュアルでは、生徒が高等学校等就学支援金(以下、就学支援金)に関する手続きを、 都立高等学校オンライン申請受付システムで行うための手順について説明します。

マニュアルは次の6つに分かれており、本書は「⑥給付型奨学金編」です。

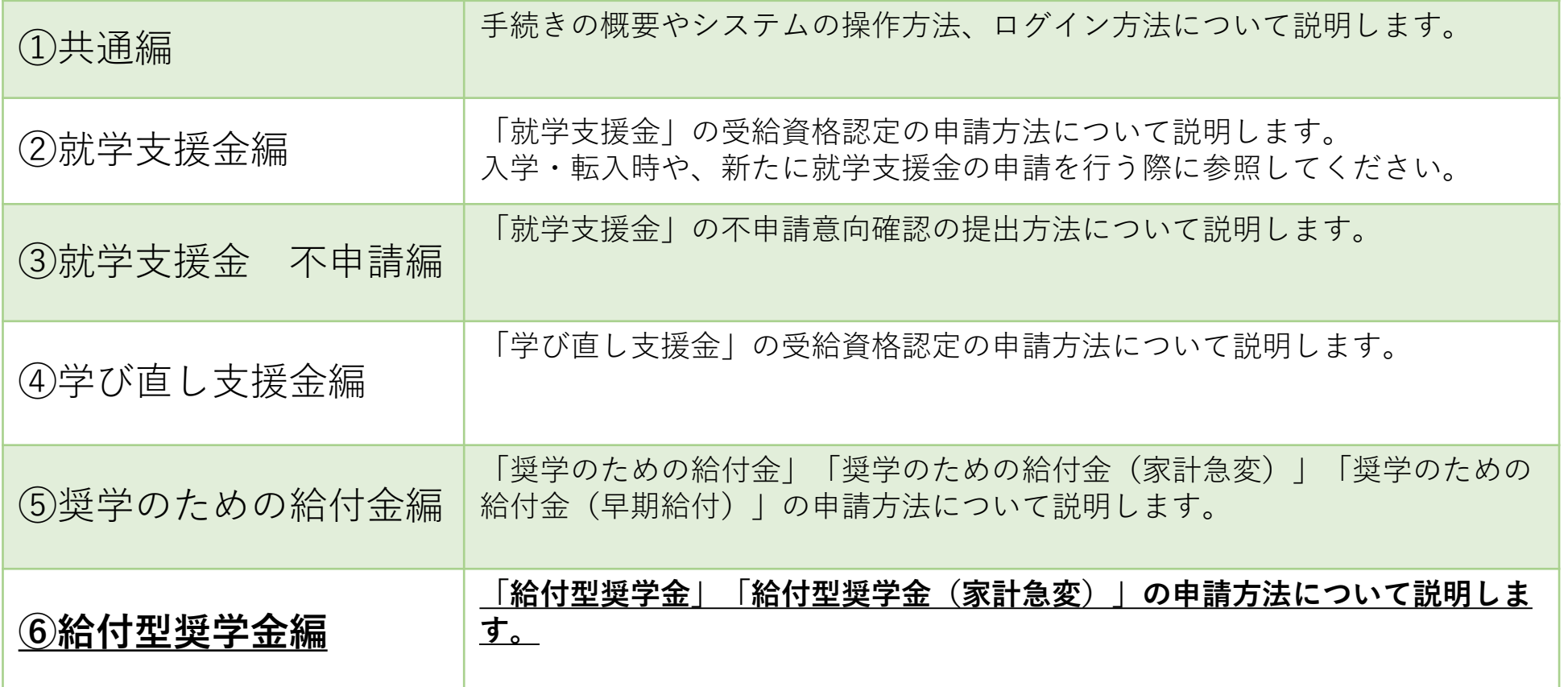

## **このマニュアルについて**

本書( ⑥給付型奨学金編)の内容は、以下の通りです。

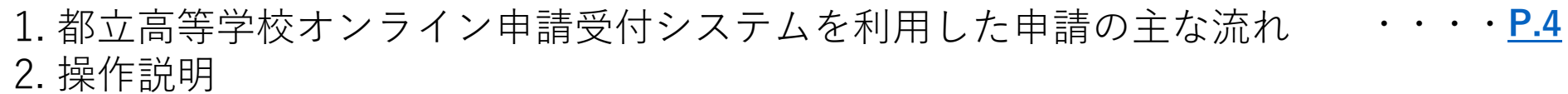

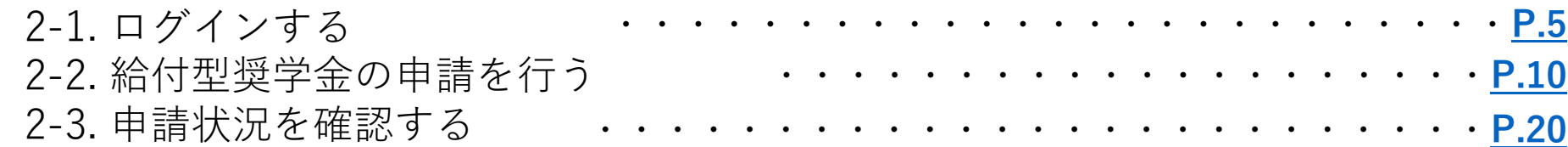

#### ※ **本文中の画面表示は、令和6年2月現在のものです。**

■都立高等学校オンライン申請受付システムへのアクセス https://schfeentry.kyoiku.metro.tokyo.lg.jp/s/

■就学支援金制度の概要 https://www.kyoiku.metro.tokyo.lg.jp/admission/tuition/tuition/scholarship.html お問い合わせ

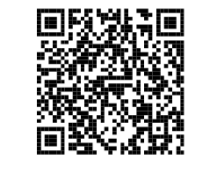

FAQやチャットボットを使用 しても解決しないときは、 **お通いの学校の経営企画室**へ お問い合わせください。

### <span id="page-3-0"></span>**1.オンライン申請受付システムを利用した申請の主な流れ**

#### **「給付型奨学金」の申請**

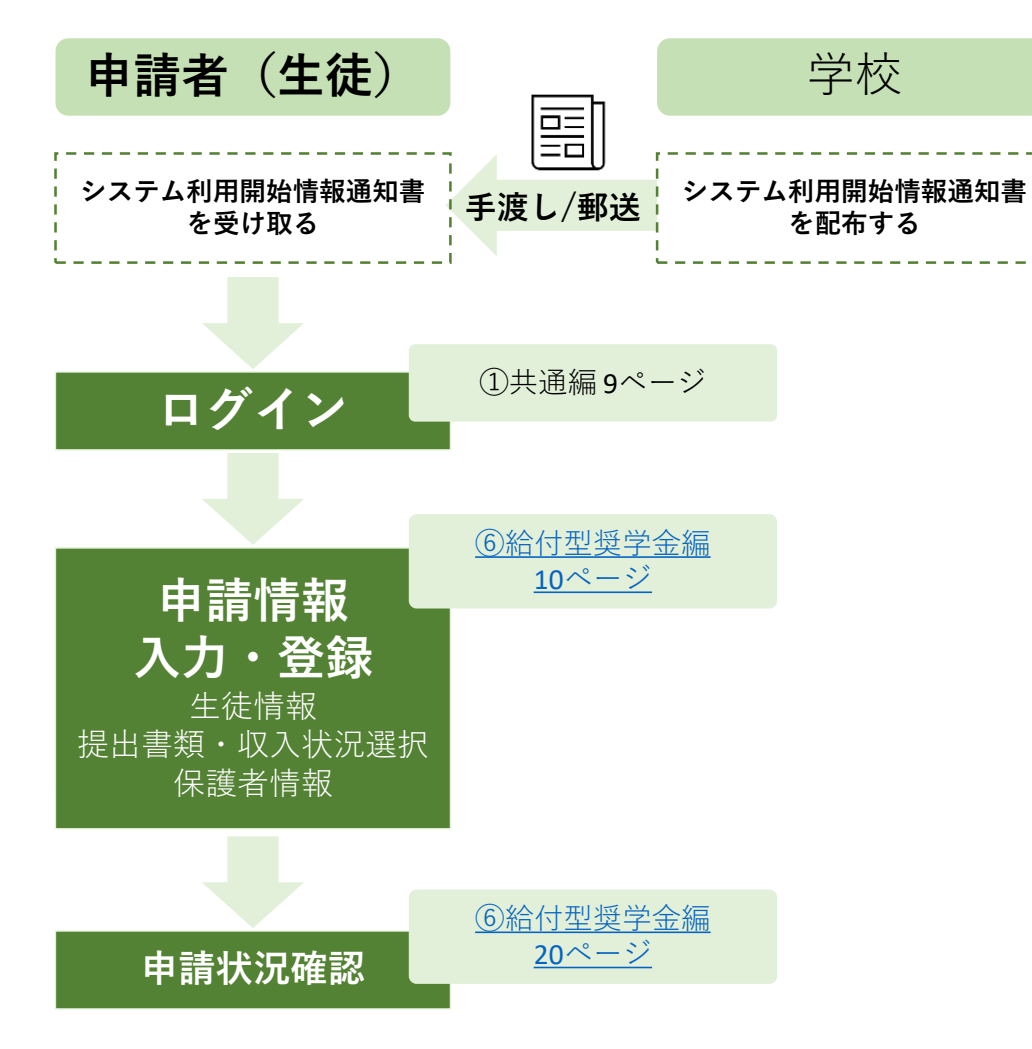

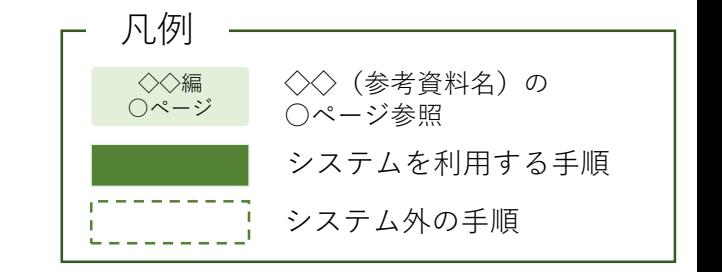

<span id="page-4-0"></span>**2.操作説明 2-1.ログインする**

**給付型奨学金の申請の手順**

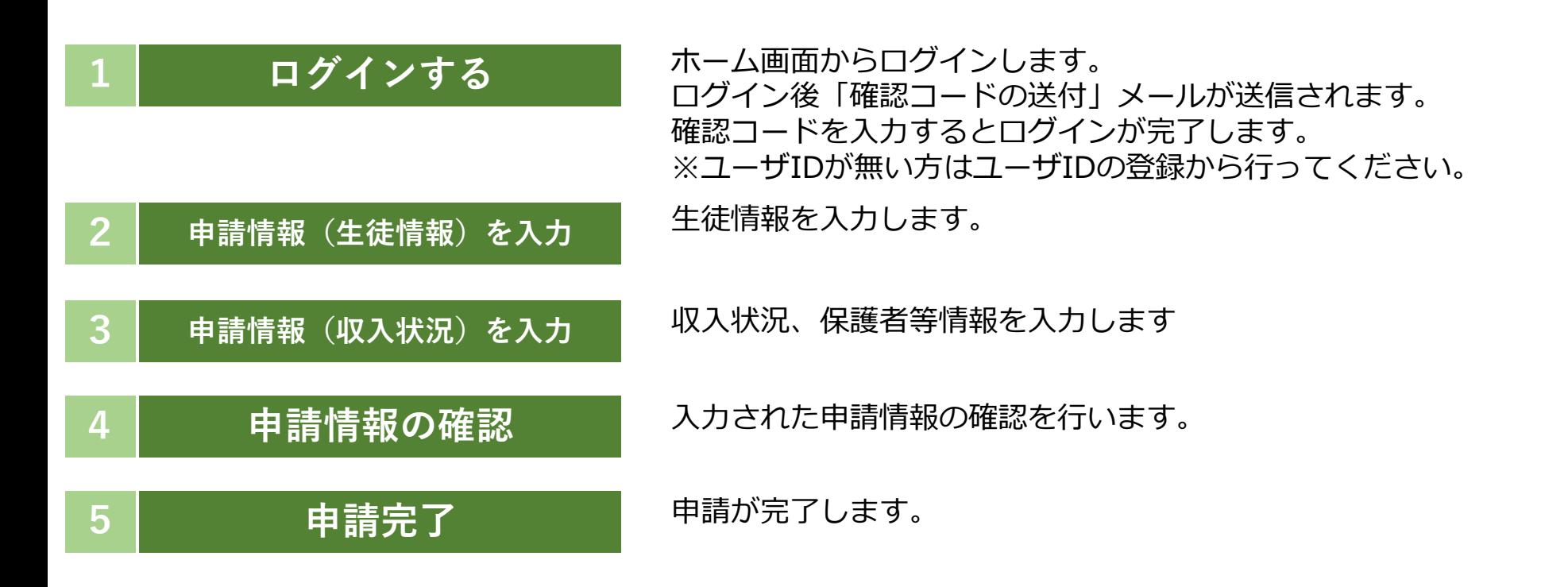

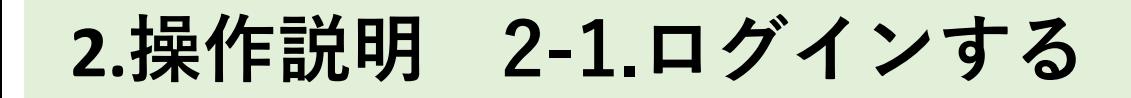

**1 ログインする <sup>2</sup> 申請情報(生徒情** 申請情報(収入状<br> **3** 況)を入力 **況)を入力 4 申請情報の 確認 5 申請完了**

#### **都立高等学校オンライン申請受付システムにアクセス A**

https://schfeentry.kyoiku.metro.tokyo.lg.jp/s/

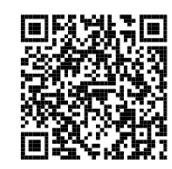

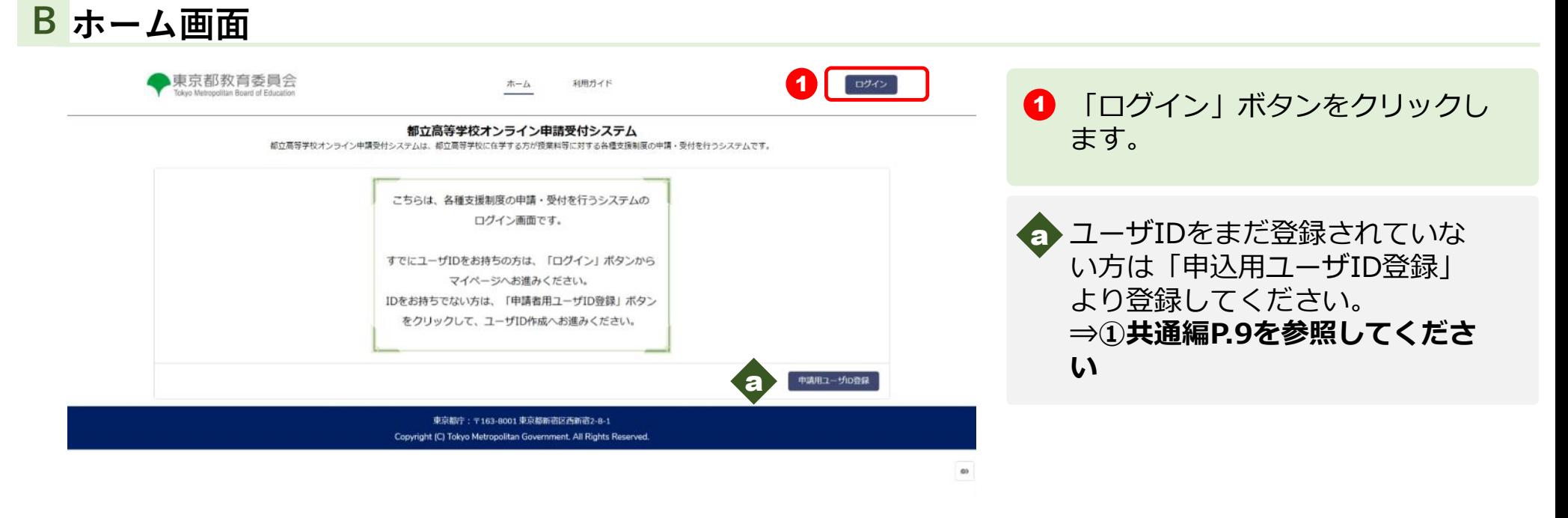

**2.操作説明 2-1.ログインする**

**1 ログインする <sup>2</sup> 申請情報(生徒情**  $3$  **申請情報(収入状**) **況)を入力 4 申請情報の 確認 5 申請完了**

#### **ユーザIDとパスワードを入力してください C**

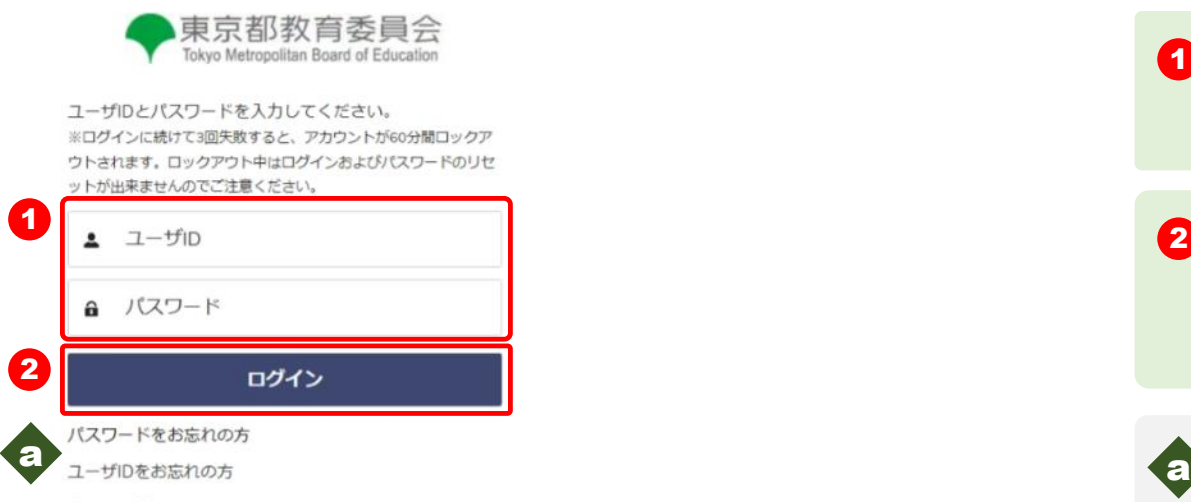

ホームへ戻る

 $\bigodot$   $[1-\text{fID}] \leq [1+\text{fIn}]\times[1+\text{fIn}]\times[1$ を入力します。

2 「ログイン」ボタンをクリックし ます。 「確認コードの送付」 メールが送信されます。

■ パスワードを忘れてしまったとき は「パスワードをお忘れの方」を クリックします **⇒ ①共通編P.24を参照してくだ さい**

ユーザIDを忘れてしまったとき は「ユーザIDをお忘れの方」を クリックします。

**⇒ ①共通編P.25を参照してくだ さい**

**2.操作説明 2-1.ログインする**

**1 ログインする <sup>2</sup> 申請情報(生徒情 報)を入力 3 申請情報(収入状** 中請情報 (収入状 ) 4 申請情報の<br>
流) を入力 ) 4 確認 **確認 5 申請完了**

#### **確認コードを入力してください D**

#### **※送信されたメールのイメージ**

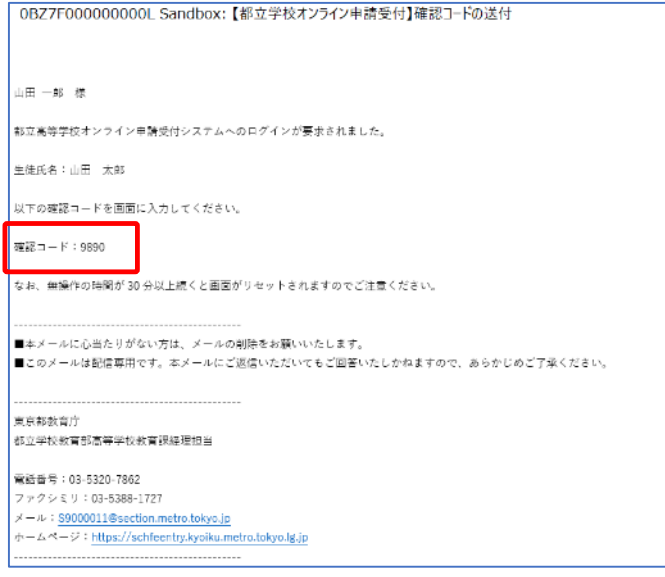

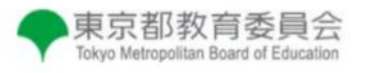

登録されたメールアドレスに送信された確認コードを 入力してください。

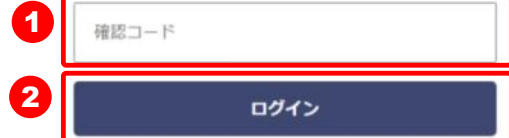

**1 「確認コードの送付」メール内の** 【確認コード】を入力します。

2 「ログイン」ボタンをクリックし ます。

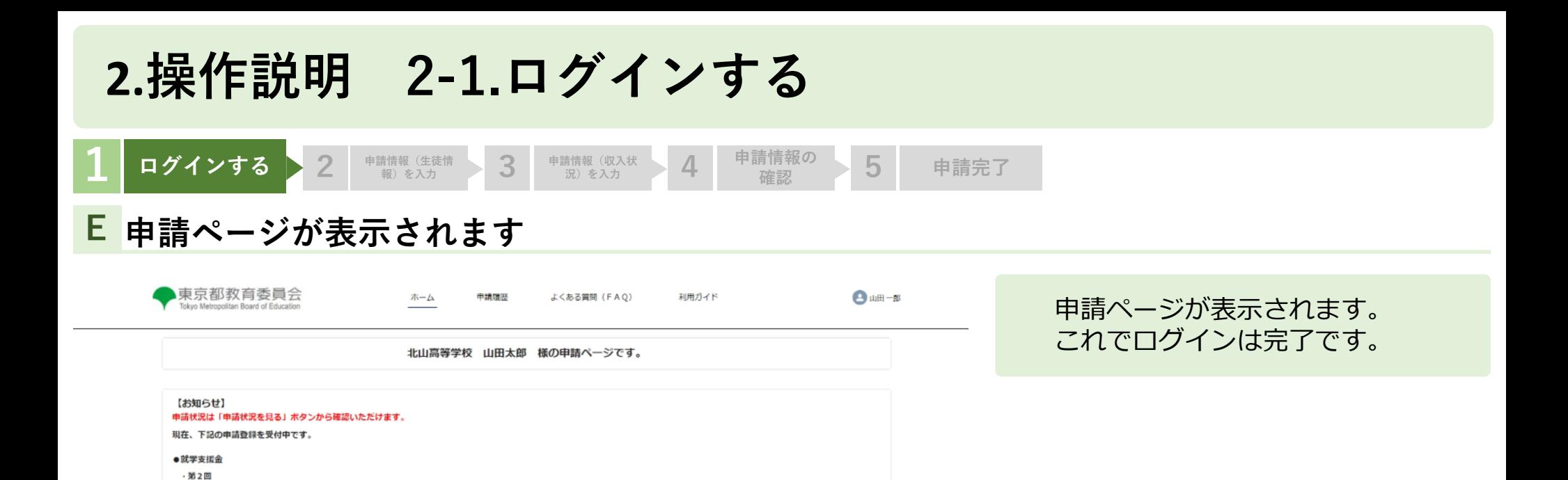

・不申請意向の確認 ●給付型奨学金 · 通常申請 (当年度分) ·家計急変 ● 奨学給付金 ・通常申請 ・家計急変 ●学び直し支援金 · 第2回

申請受付へ進む

申請状況を見る

東京都庁: 〒163-8001 東京都新宿区西新宿2-8-1 Copyright (C) Tokyo Metropolitan Government. All Rights Reserved.

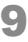

生徒·保護者等情報変更

 $\alpha$ 

<span id="page-9-0"></span>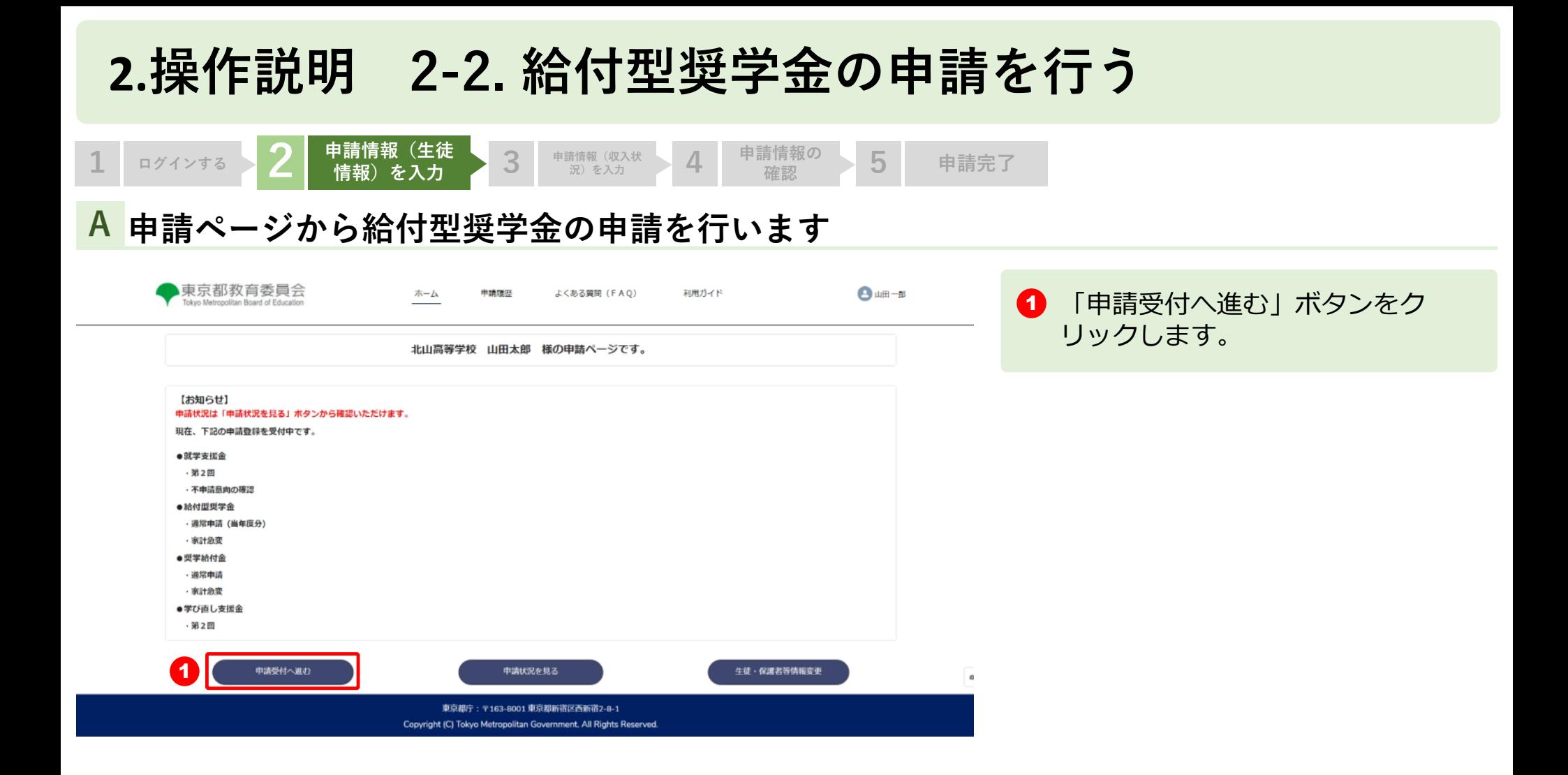

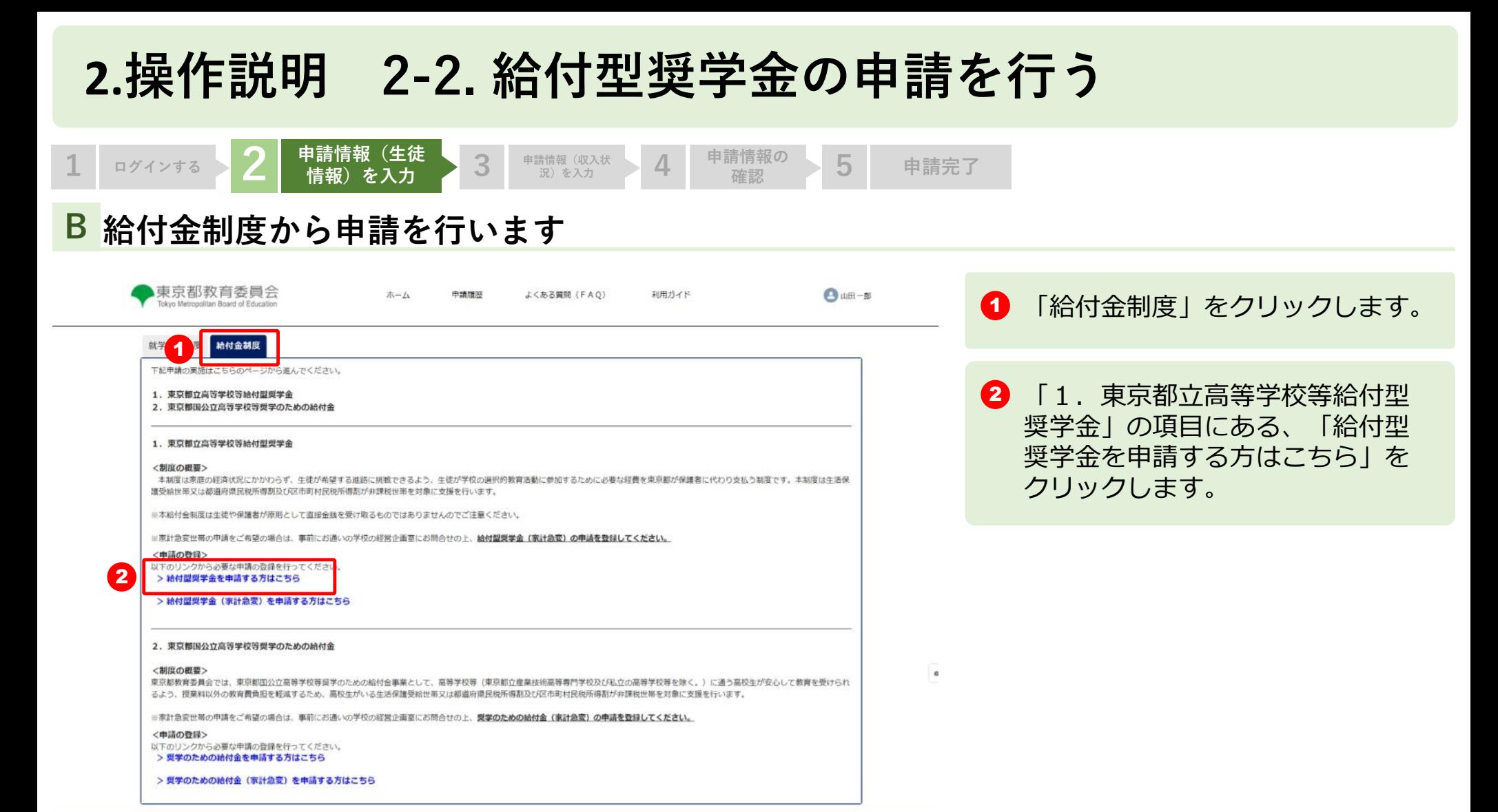

東京都庁:〒163-8001 東京都新宿区西新宿2-8-1 Copyright (C) Tokyo Metropolitan Government. All Rights Reserved.

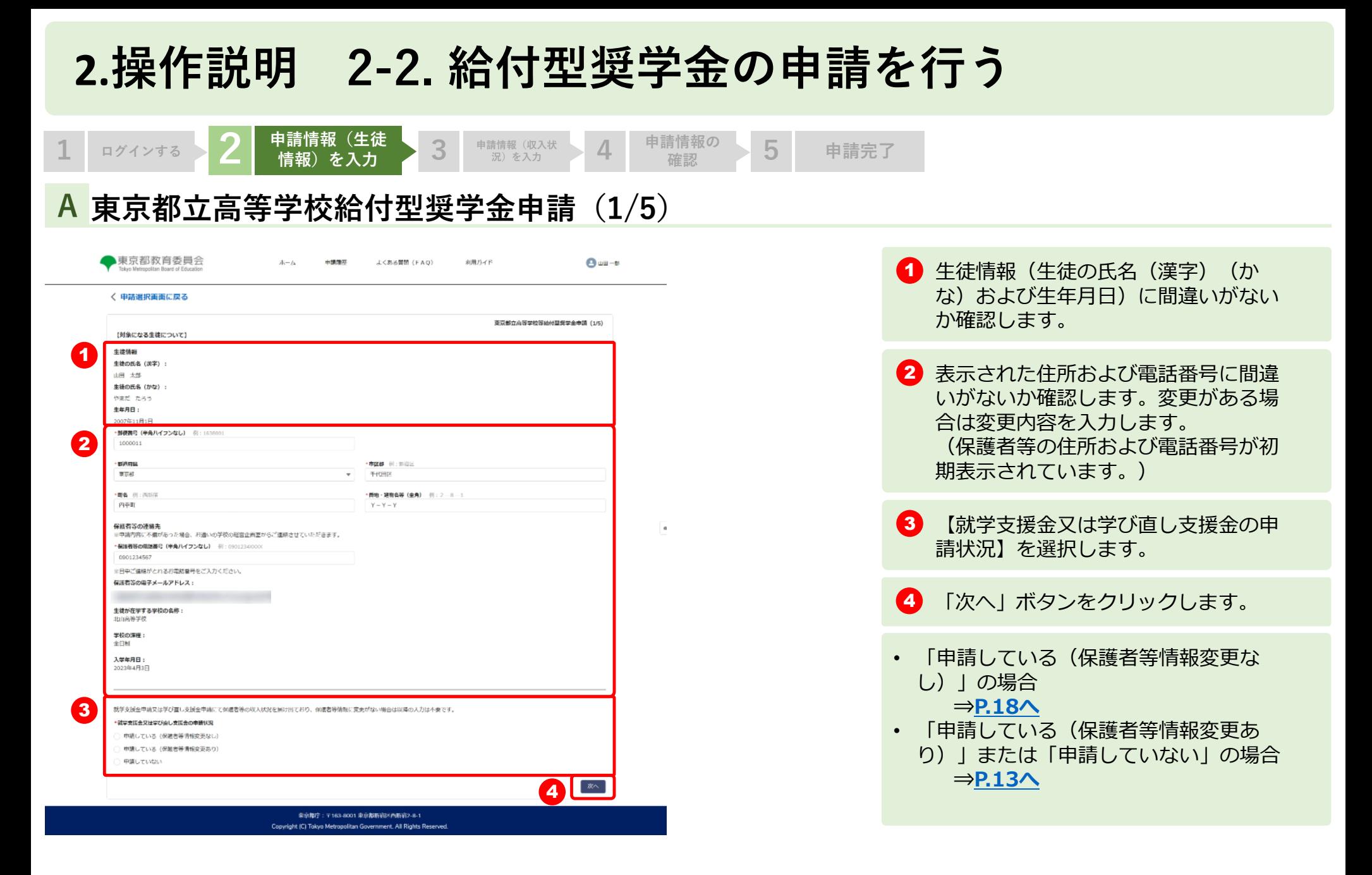

<span id="page-12-0"></span>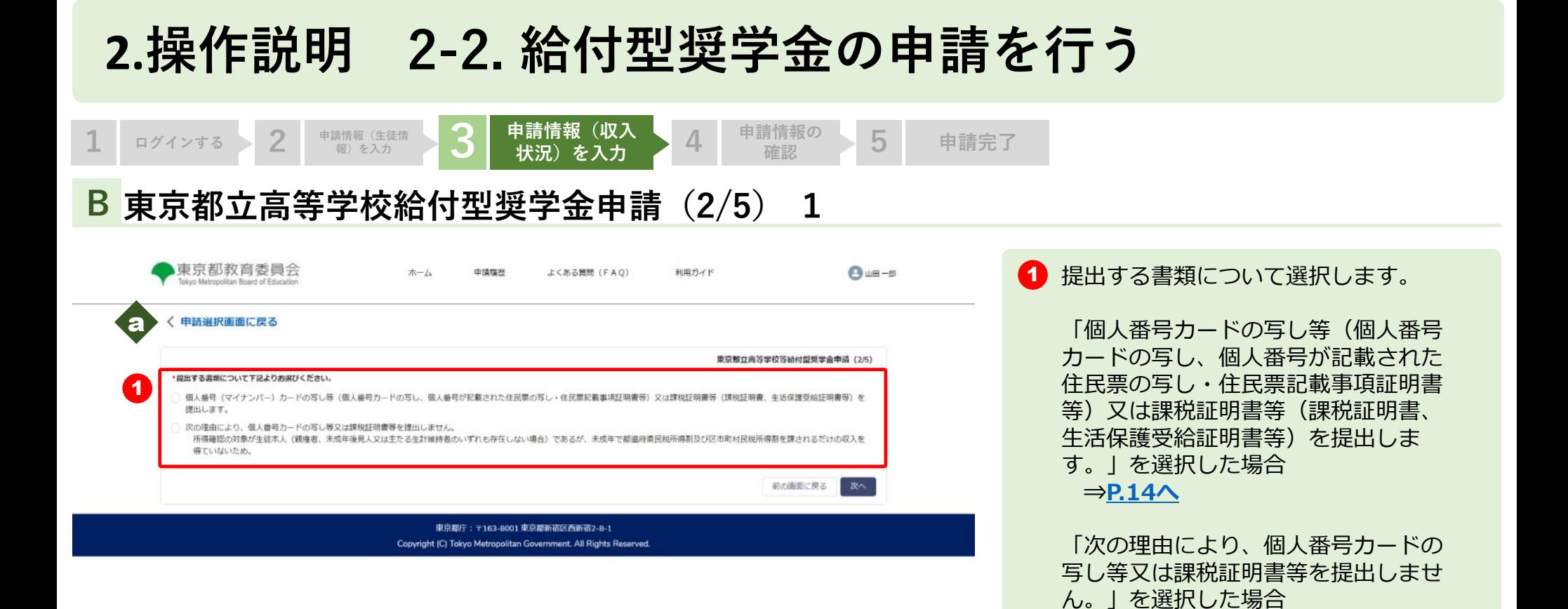

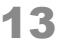

**⇒[P.18](#page-17-0)へ**

a

 $_{\alpha}$ 

申請の選択画面に戻る場合は「申請選 択画面に戻る」をクリックします。

入力された内容を破棄するかを確認す る画面が表示されます。「確認」を選 択すると申請選択画面に戻ります。

<span id="page-13-0"></span>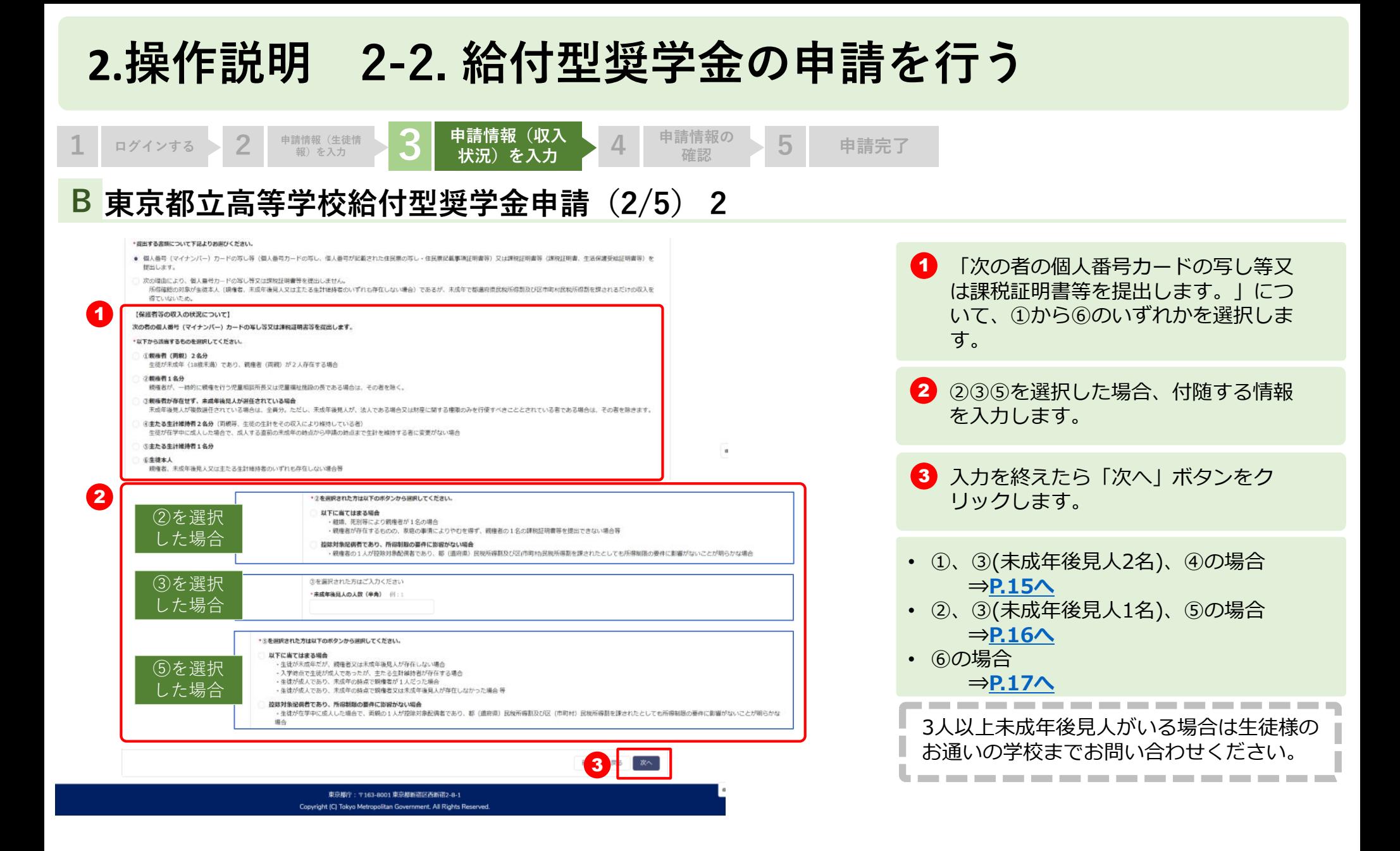

### <span id="page-14-0"></span>**2.操作説明 2-2. 給付型奨学金の申請を行う**

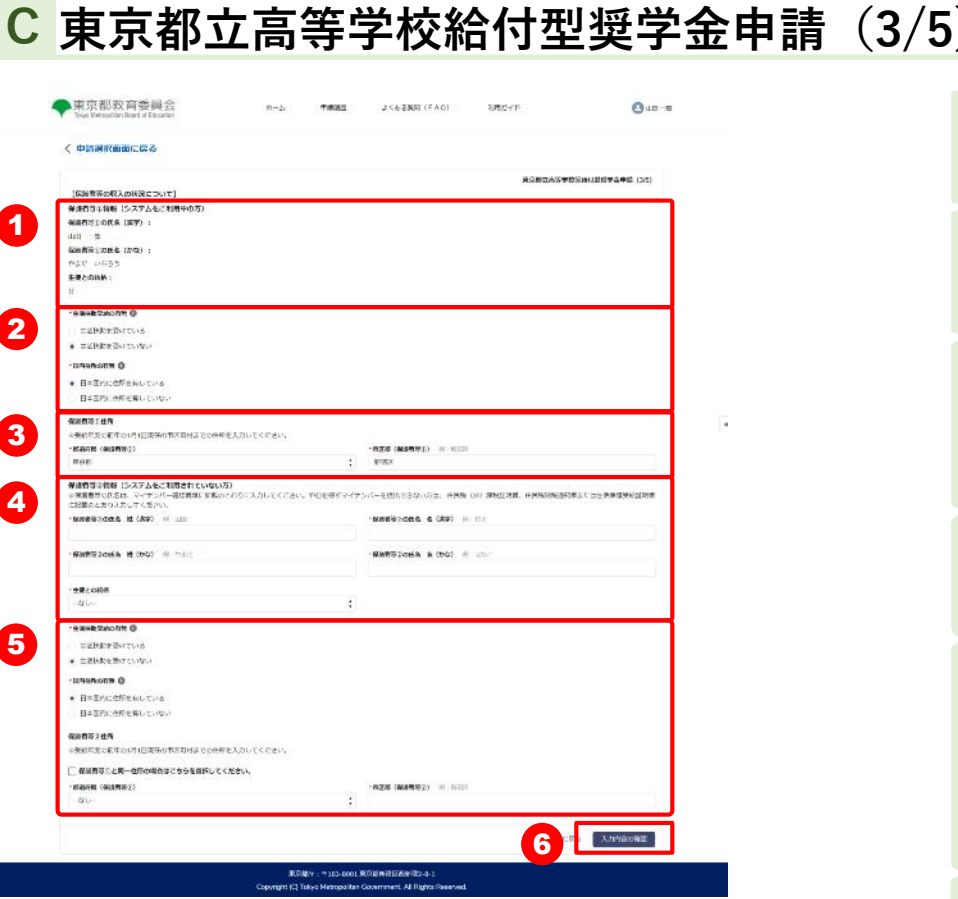

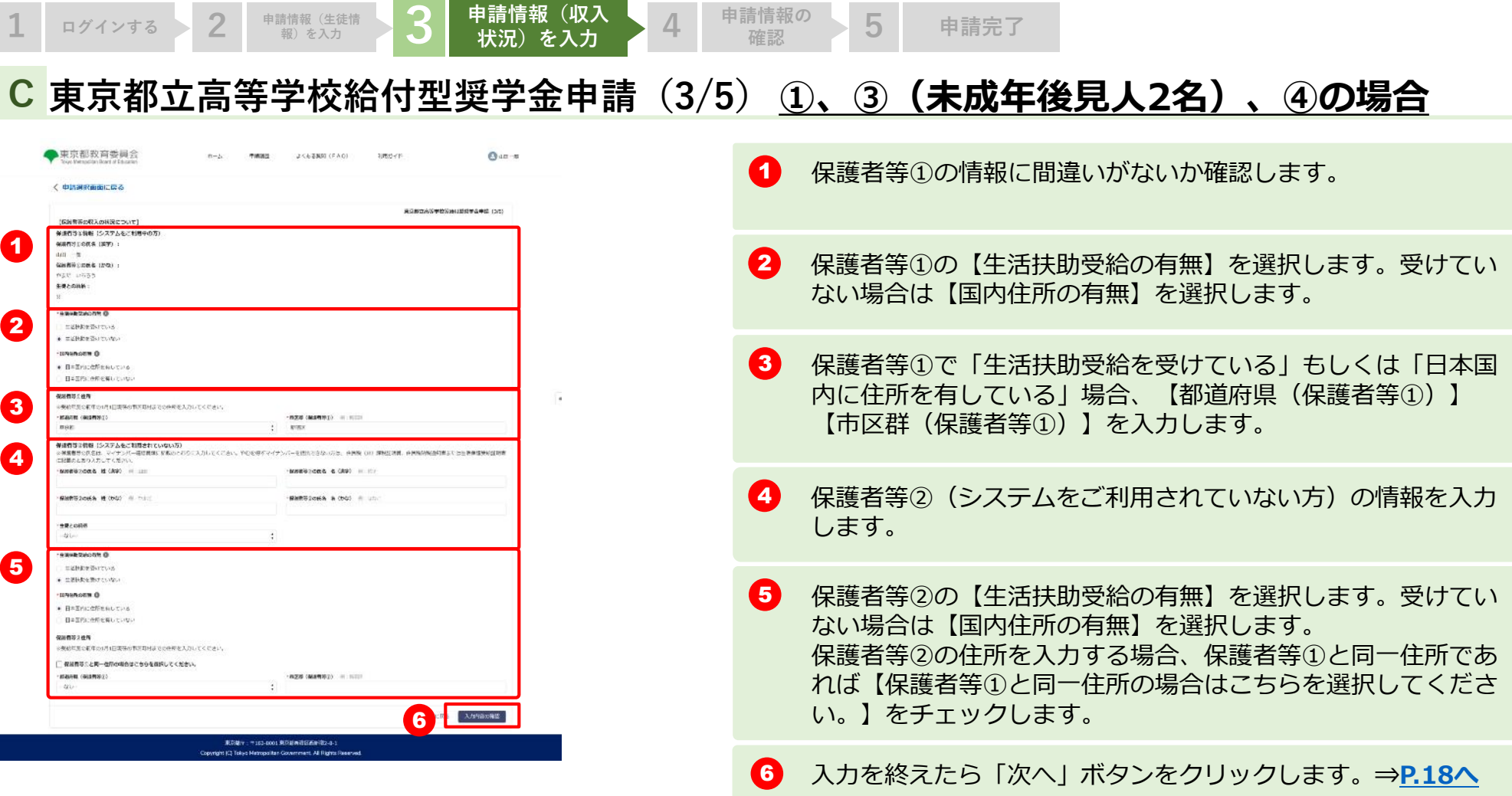

### <span id="page-15-0"></span>**2.操作説明 2-2. 給付型奨学金の申請を行う**

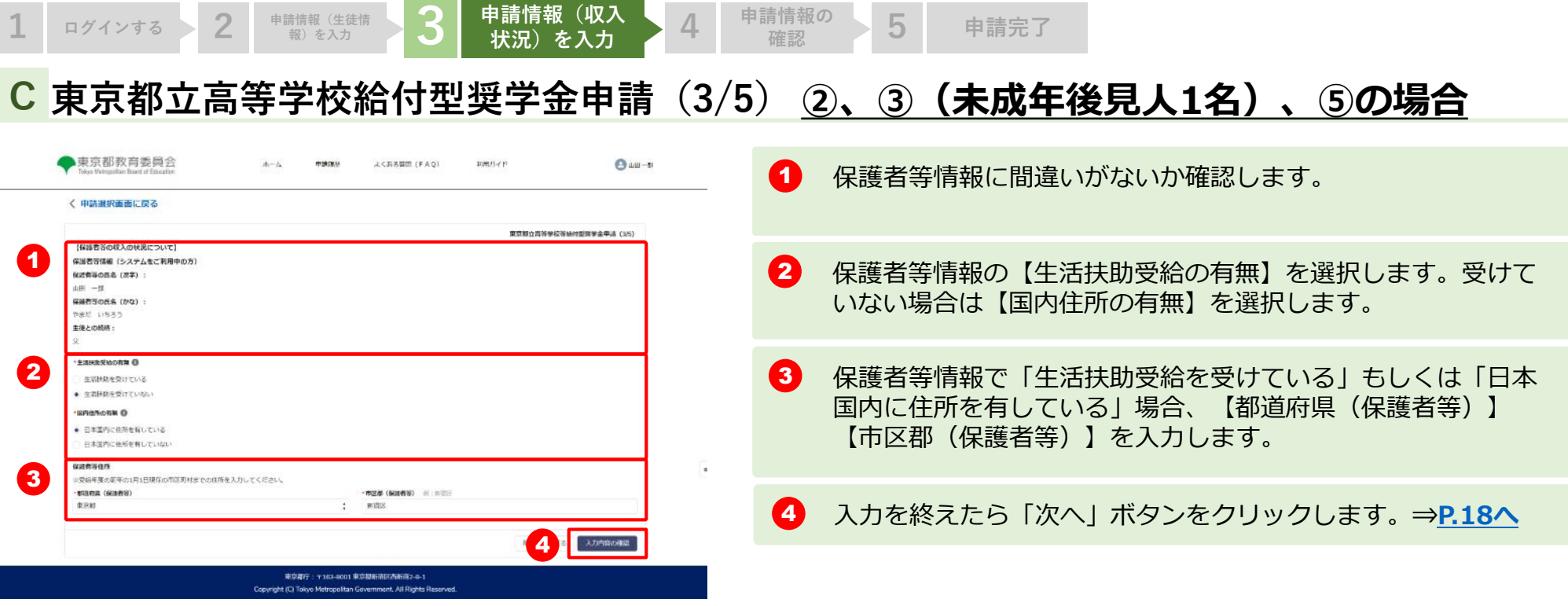

由請情報の F

<span id="page-16-0"></span>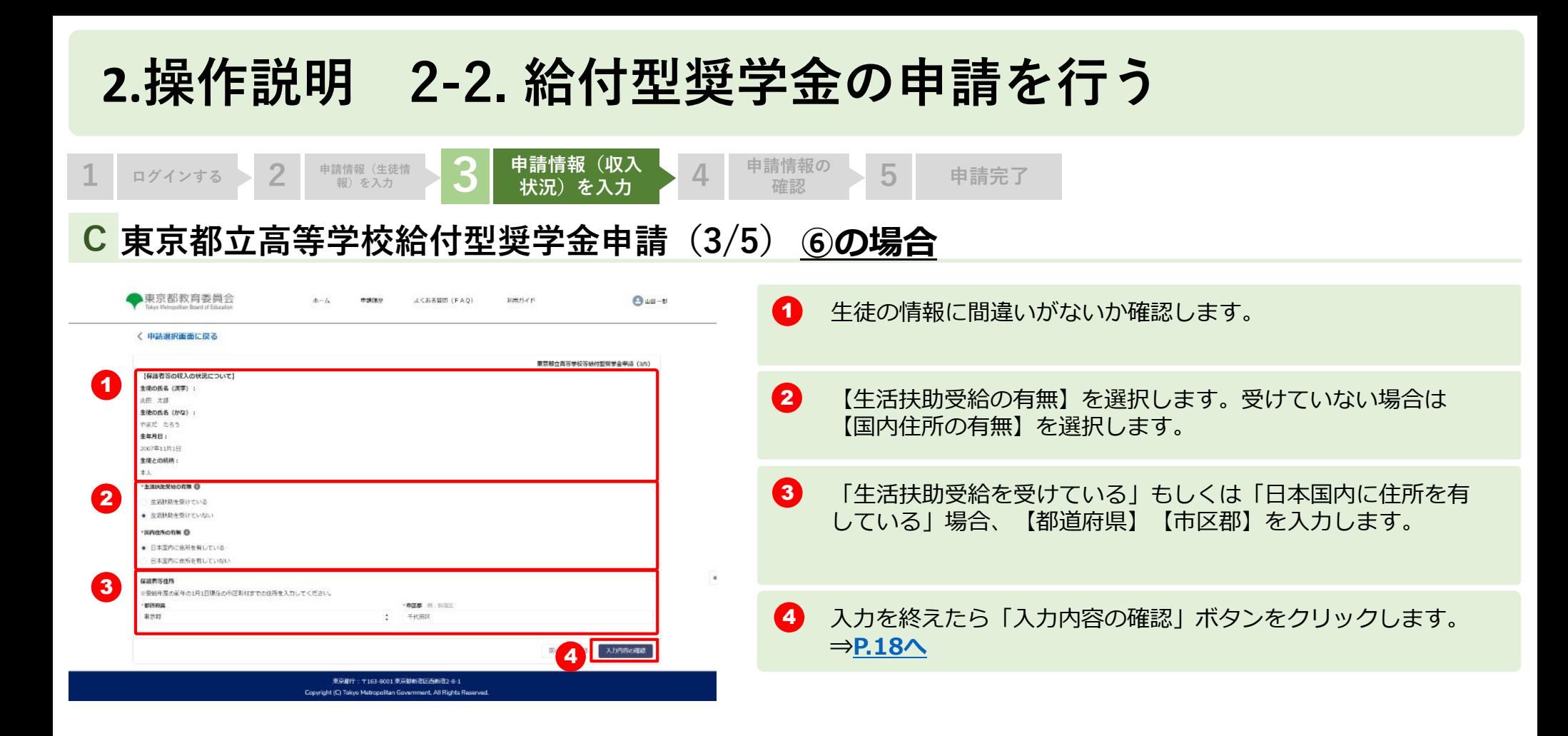

## <span id="page-17-0"></span>**2.操作説明 2-2. 給付型奨学金の申請を行う**

**A 東京都立高等学校給付型奨学金申請(4/5) 1 ログインする 2 申請情報(生徒情 3** 申請情報 (収入状<br>
況) を入力

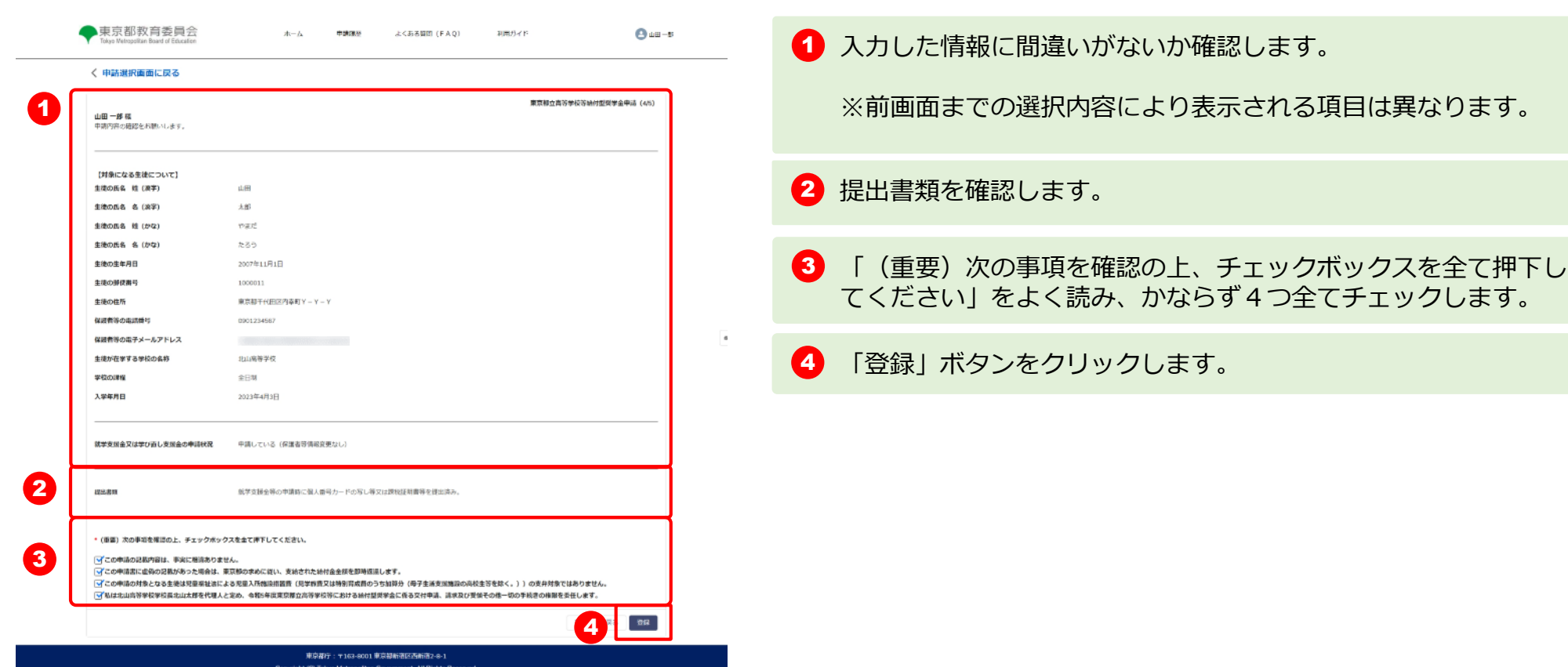

**況)を入力 4 申請情報の確認 <sup>5</sup> 申請完了**

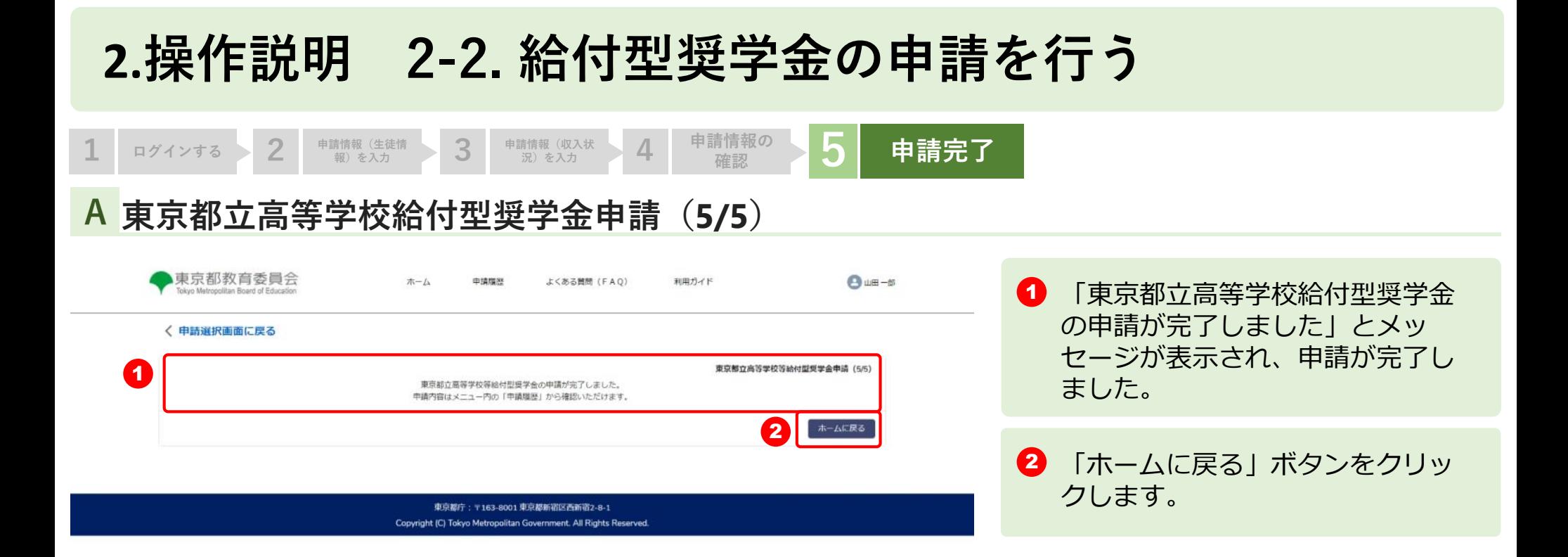

 $_{\rm co}$ 

### <span id="page-19-0"></span>**2.操作説明 2-3. 申請状況を確認する**

### **申請ページから申請状況を確認します A**

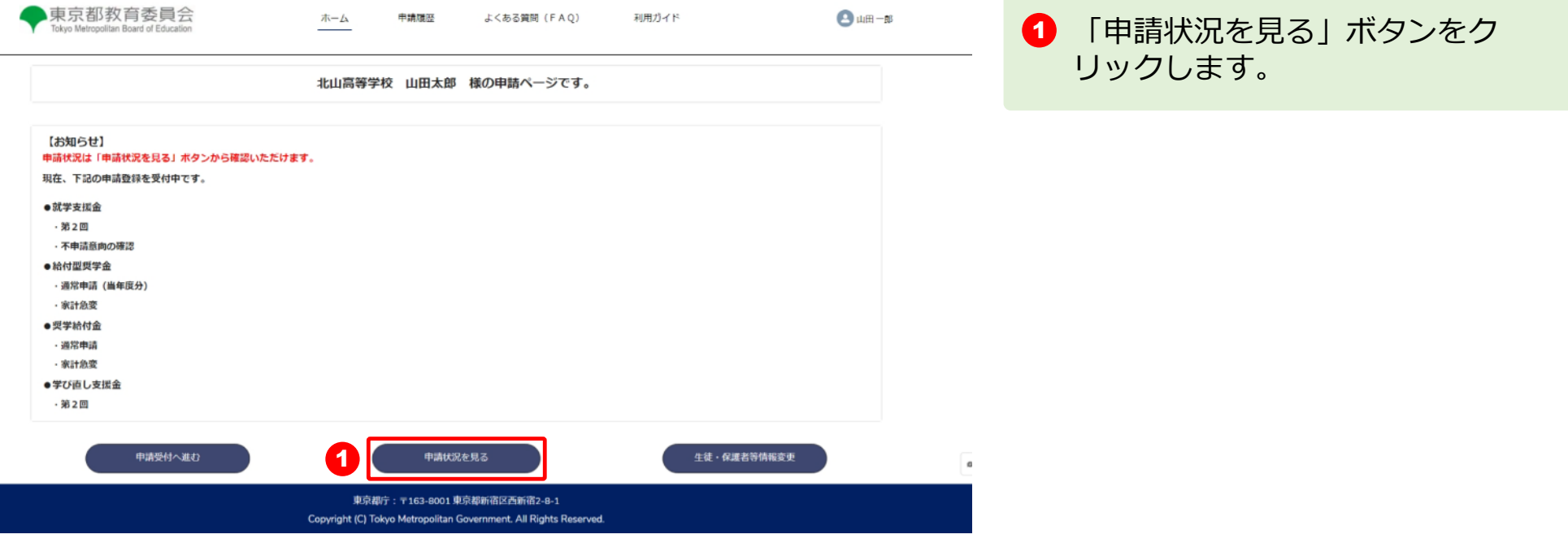

### **2.操作説明 2-3. 申請状況を確認する**

#### **申請状況ページで申請状況を確認します B**

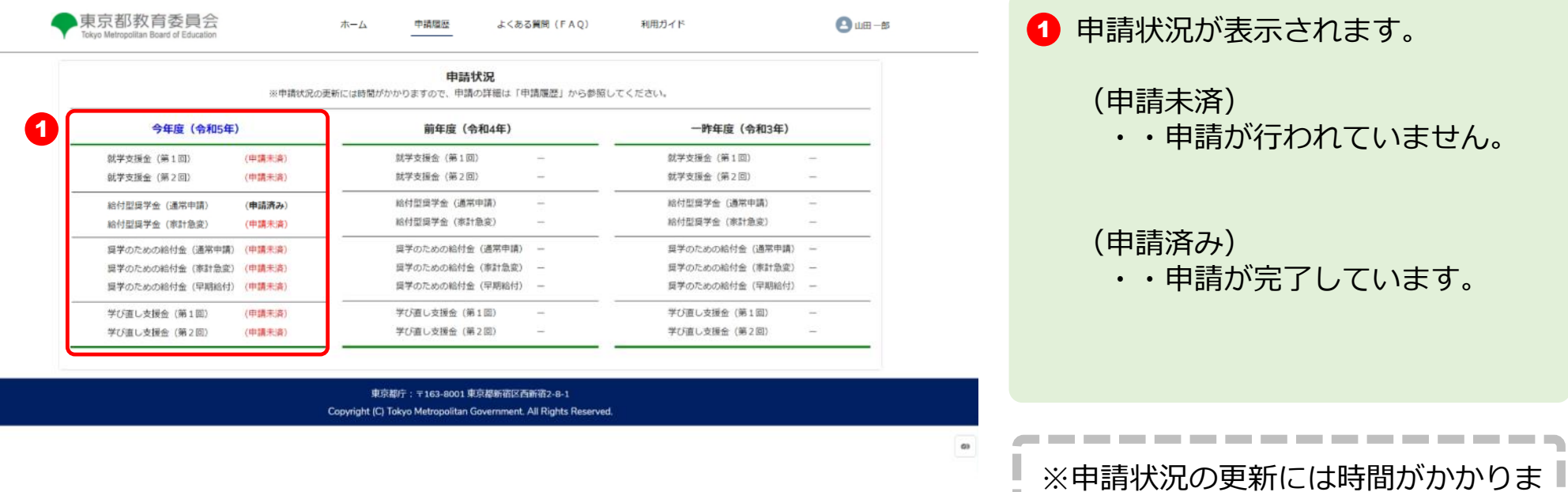

すので、申請の詳細は「申請履歴」か

ら参照してください。

21